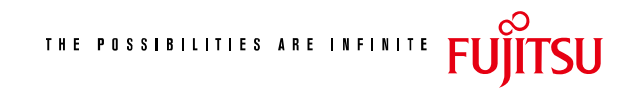

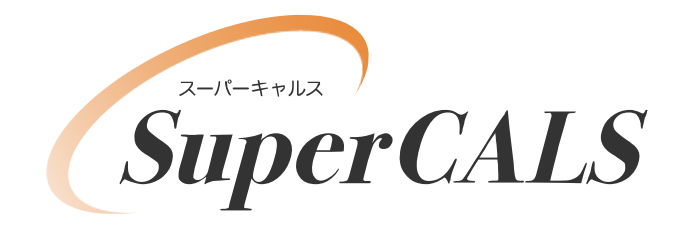

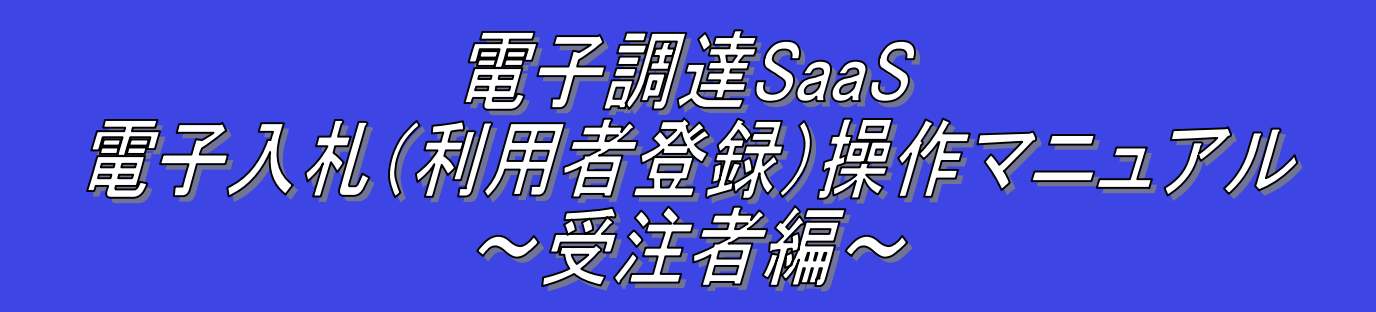

# 平成 21 年 8 月 第 1.01 版 富士通株式会社

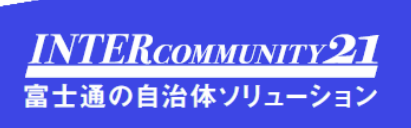

# 改版履歴

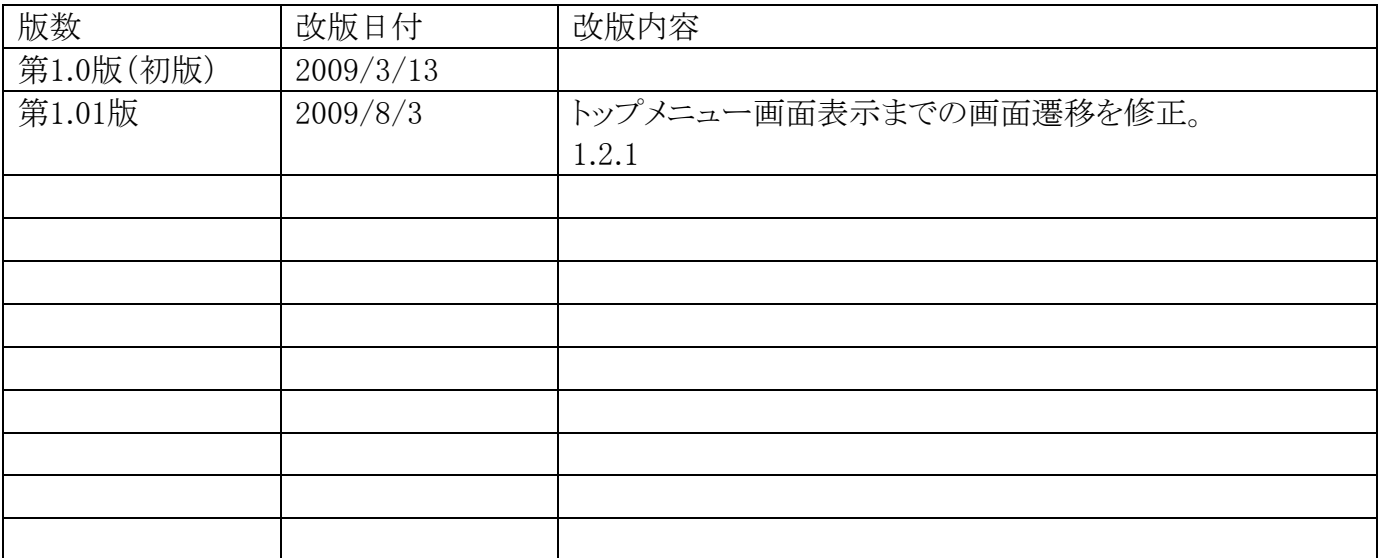

# 目次

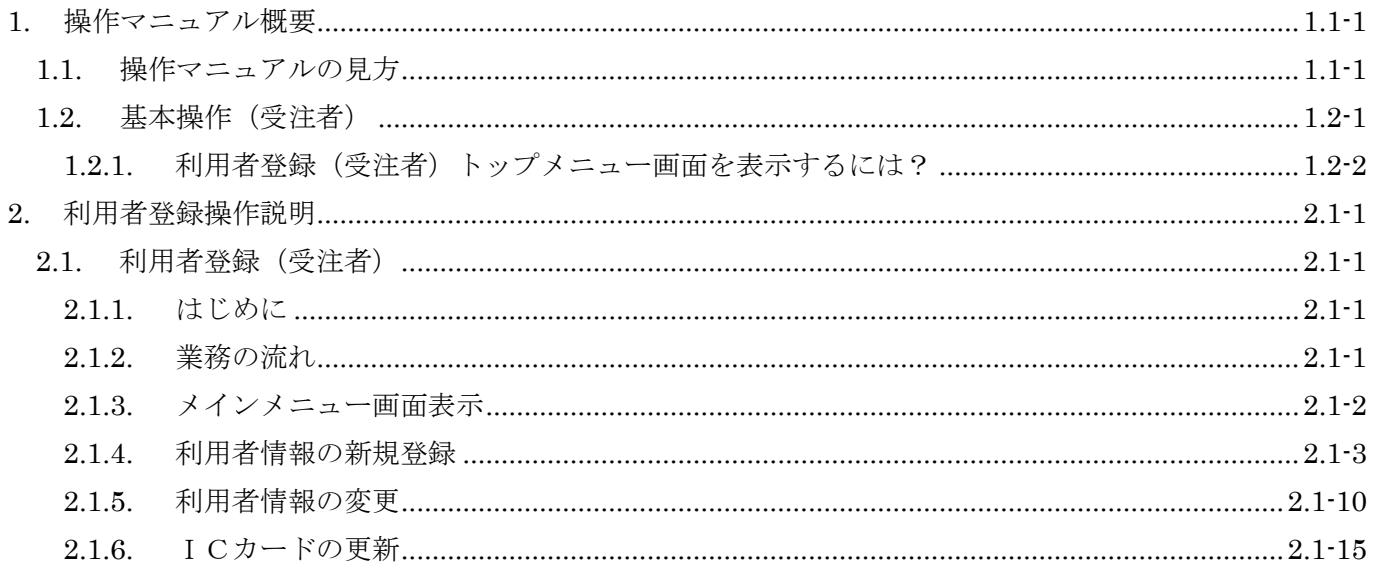

(注)本操作手順書では、V5.0より標準化されたステータスバーの表示については対応しておりませんので、ご了承く ださい。

# **1.** 操作マニュアル概要

# **1.1.**操作マニュアルの見方

# ① 業務の流れを確認する

2章では、利用者登録の操作について、説明しております。

利用者登録の操作の説明の冒頭には、以下のような業務の流れについて説明した図を用意しております。 それぞれの業務に記述してある章を参照下さい。

以下の図は、工事:一般競争の場合の例です。

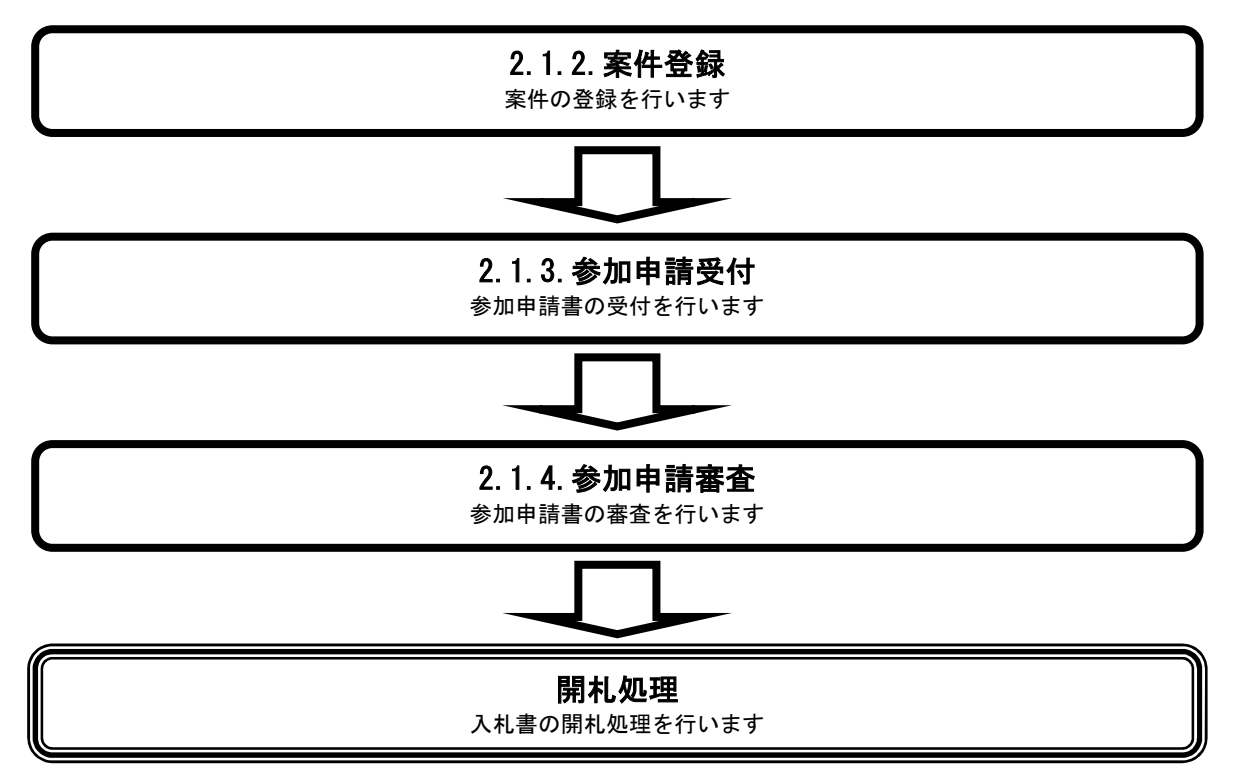

# ② 操作方法を確認する

それぞれの操作説明画面は、以下のような構成で説明しております。

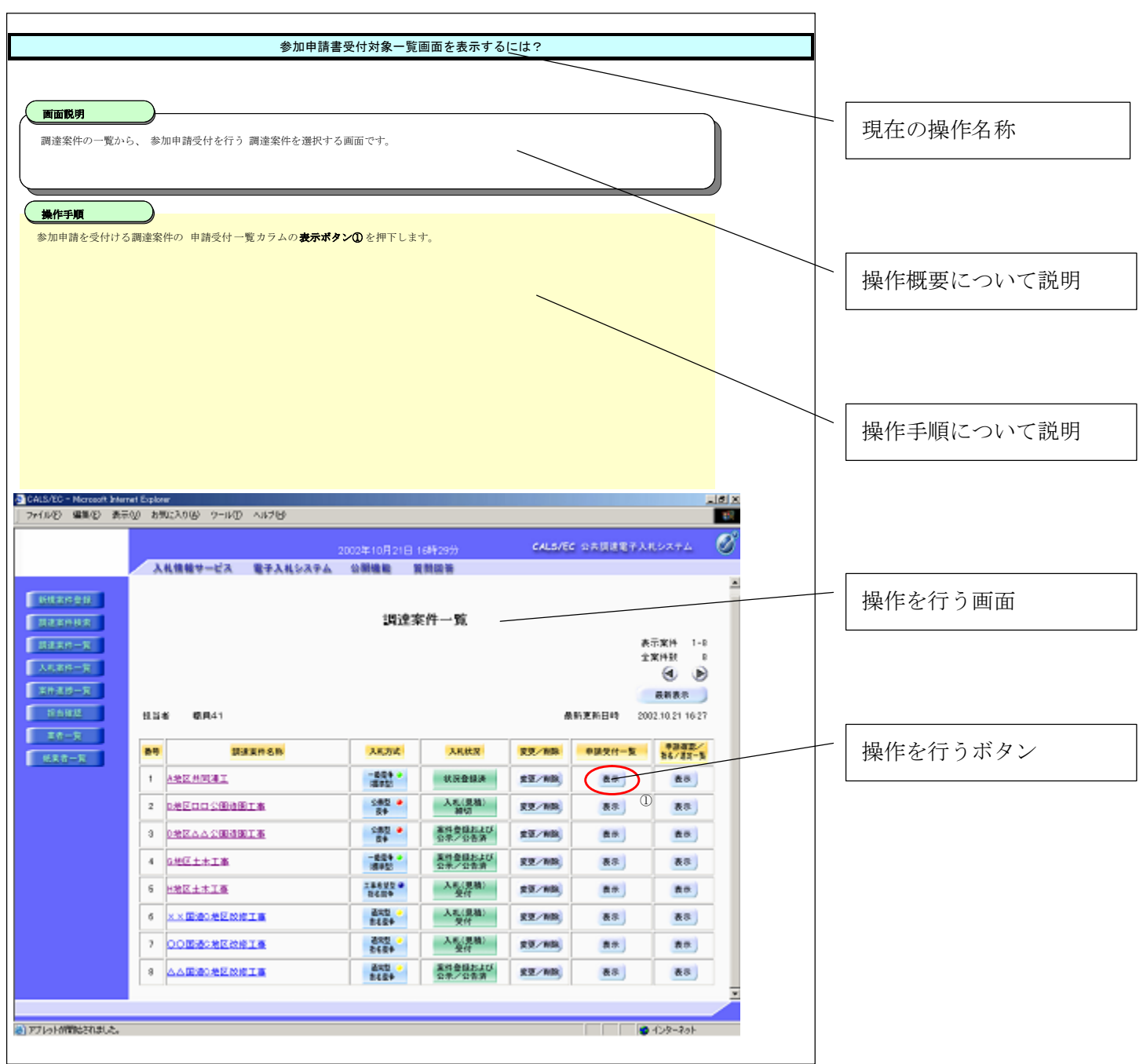

# 1.2. 基本操作 (受注者)

### 電子調達 SaaS 電子入札(利用者登録)操作マニュアル ~受注者編~

# 利用者登録(受注者)の各種処理

利用者情報の新規登録、変更、ICカード更新など各種処理を行います

# 利用者登録(受注者)トップメニュー画面

利用者登録(受注者)のトップメニュー画面を表示します

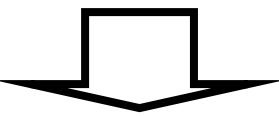

# **1.2.1.**利用者登録(受注者)トップメニュー画面を表示するには?

# 利用者登録(受注者)の各種処理

利用者情報の新規登録、変更、ICカード更新など各種処理を行います

利用者登録(受注者)トップメニュー画面表示

利用者登録(受注者)のトップメニュー画面を表示します

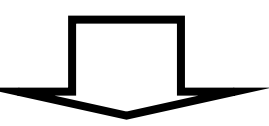

利用者登録(受注者)トップメニュー画面を表示するには?

利用者登録、電子入札システムの選択を行う画面です。

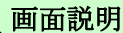

利用者登録①を押下することにより、利用者登録(受注者)のトップメニュー画面に遷移します。 ご利用のパソコンにインストールされているJREのバージョンにより、クリックするボタンが異なります。 あらかじめJREのバージョンをご確認下さい。 なお、業務実行中は、この画面を閉じないで下さい。業務画面よりも先にこの画面を閉じると、アプリケーションが正常に終了しない場合 があります。

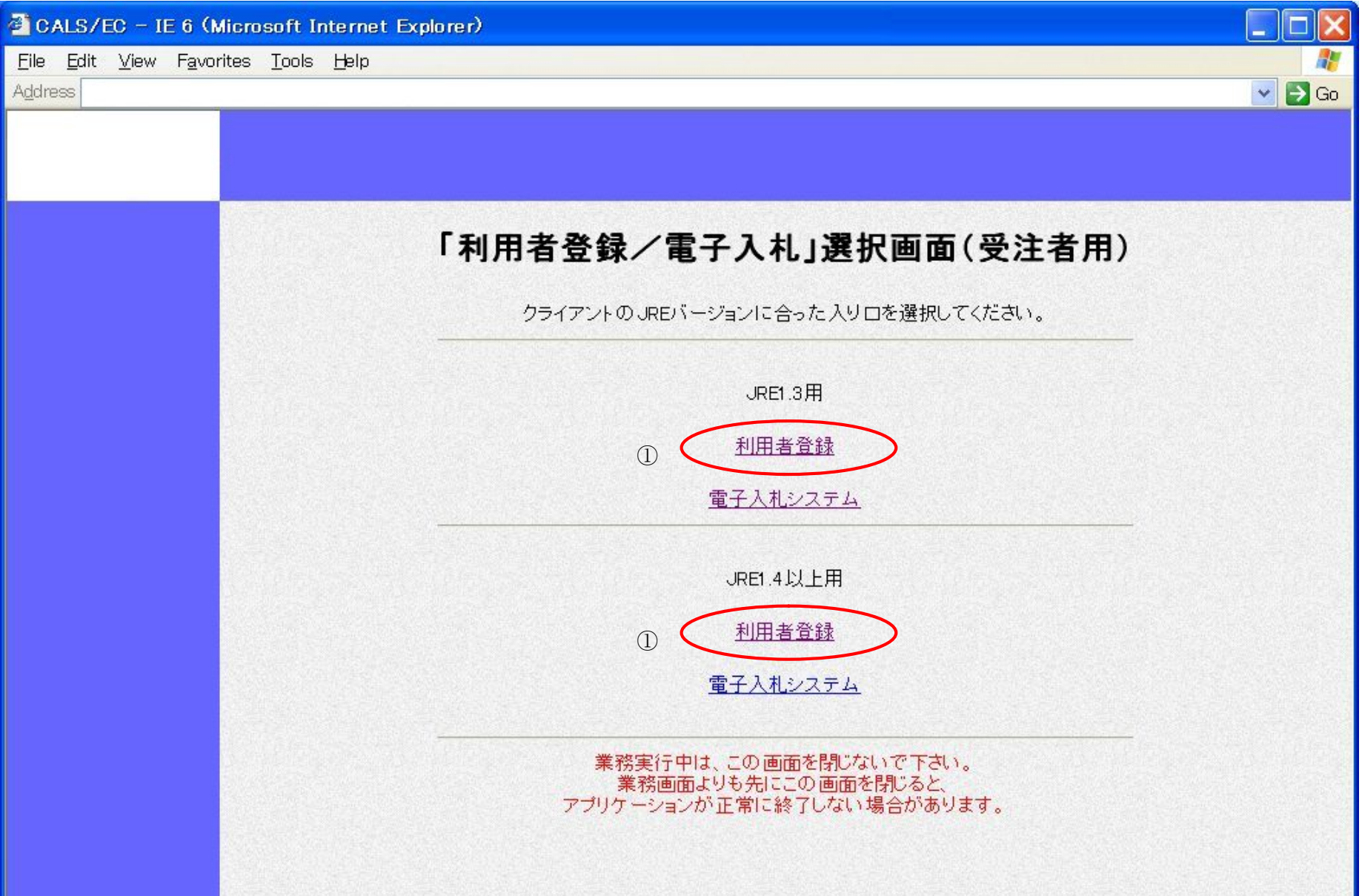

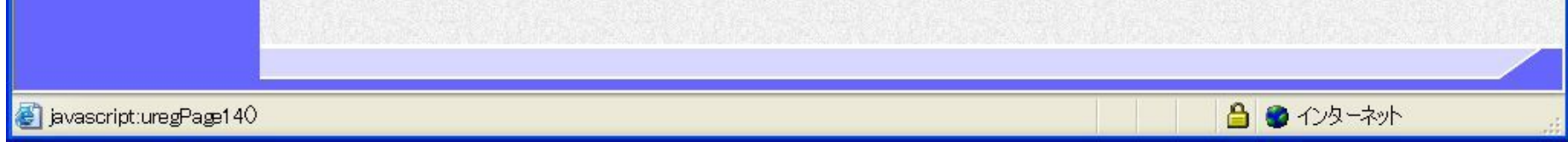

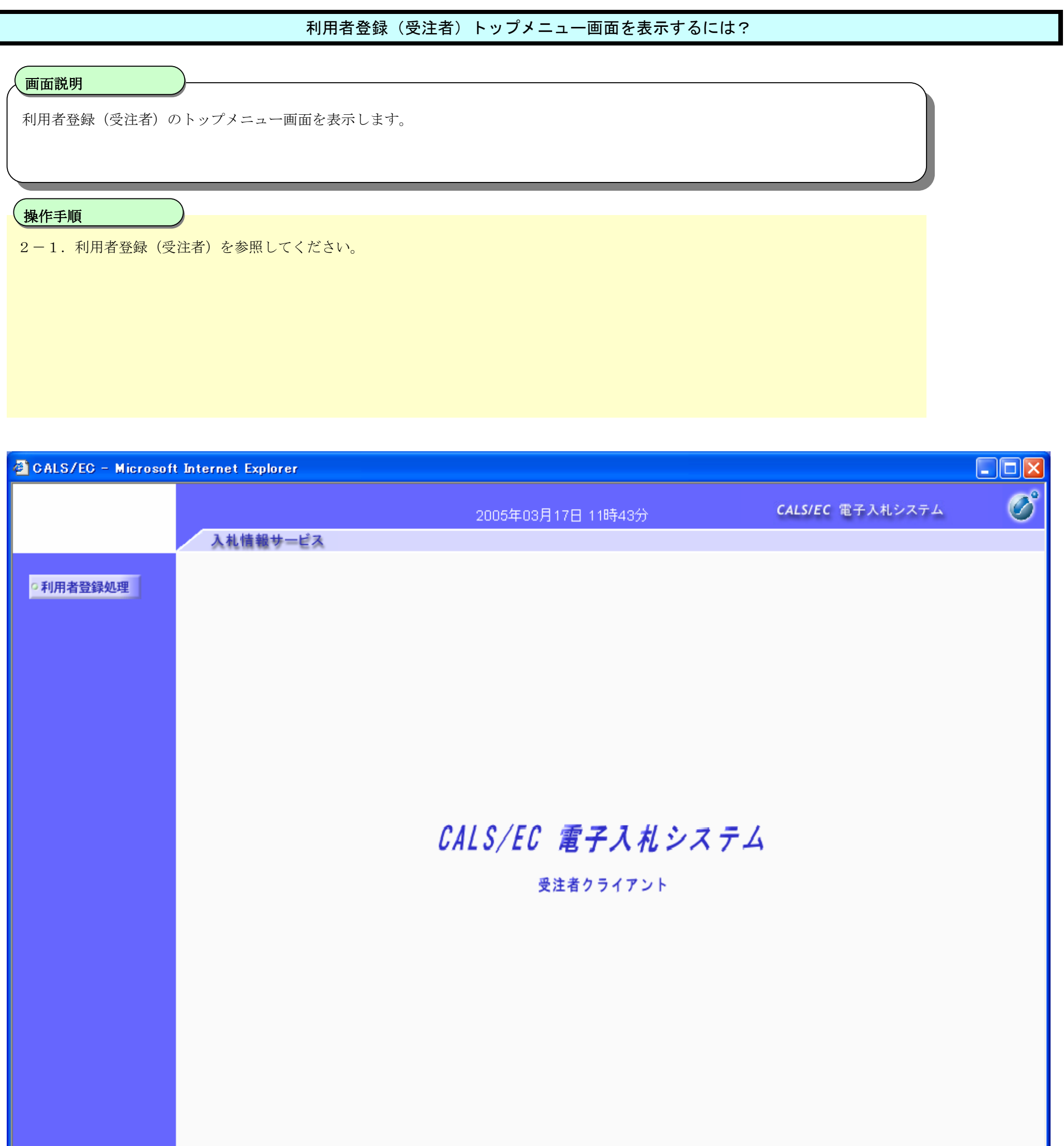

# **2.** 利用者登録操作説明

# **2.1.**利用者登録(受注者)

# **2.1.1.**はじめに

利用者登録とは、電子入札システムで IC カードを利用するために必要なものであり、利用者情報を1回登録することにより、有効期限内は 継続してご使用になれます。ICカード取得者指名と代表者氏名および受任者氏名が不一致の場合は、仮登録となります。なお、本操作 マニュアルは、「工事/業務」、「物品/役務」共通の操作マニュアルとなっております。

# **2.1.2.**業務の流れ

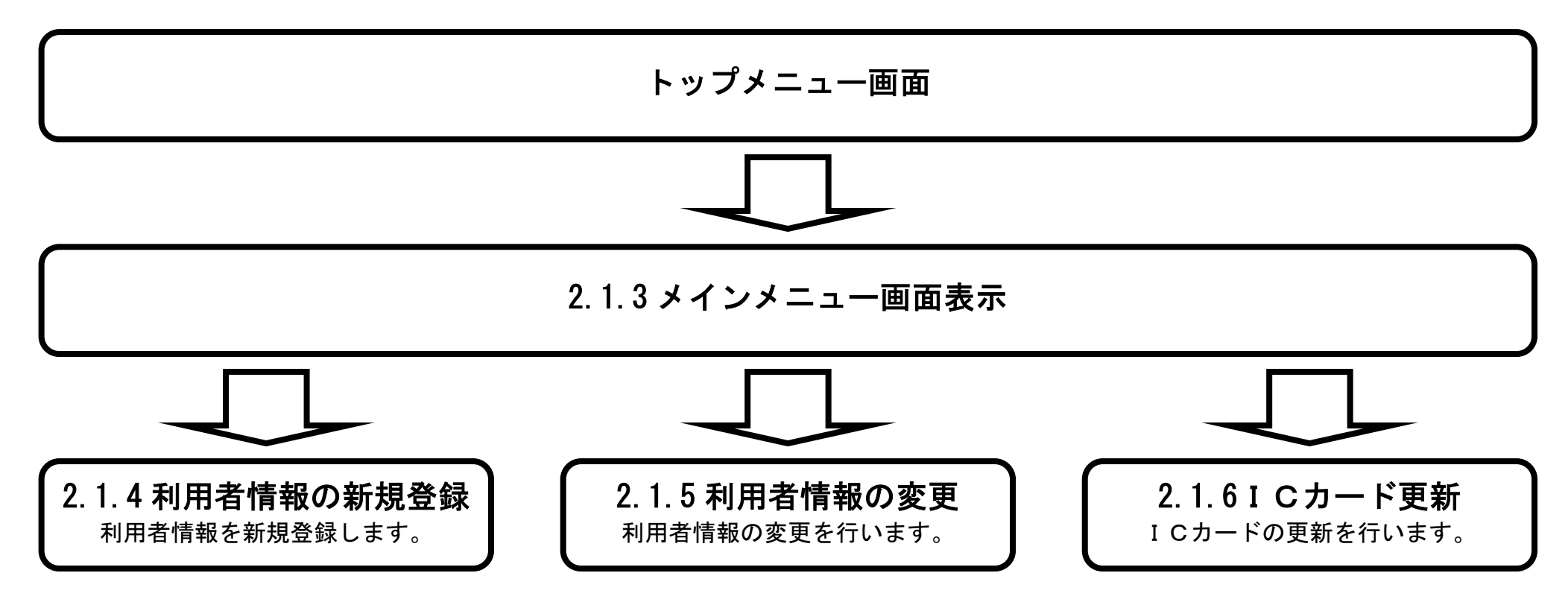

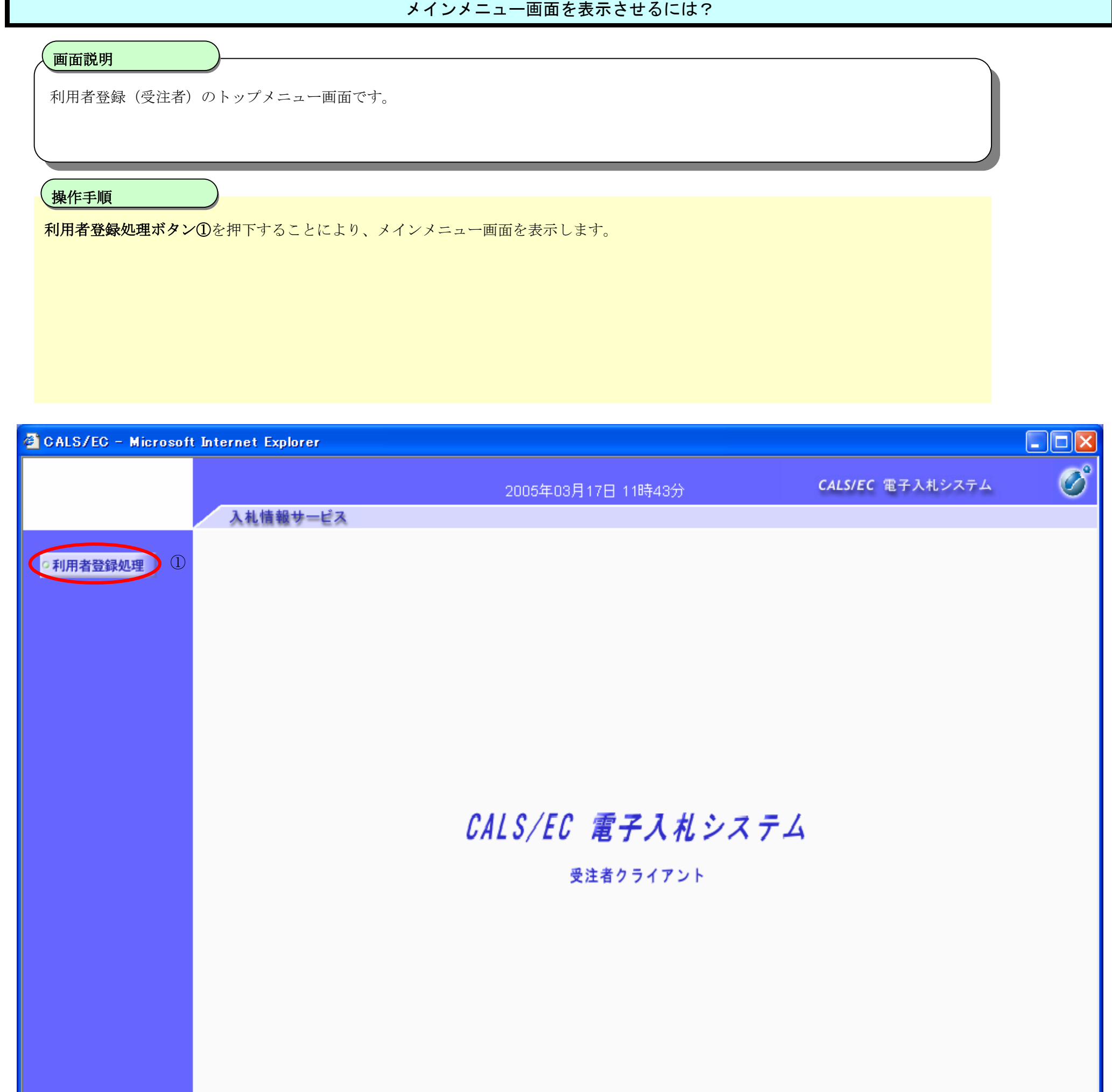

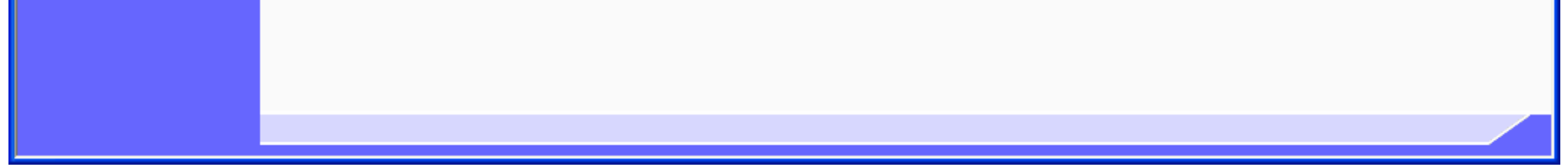

# **2.1.3.**メインメニュー画面表示

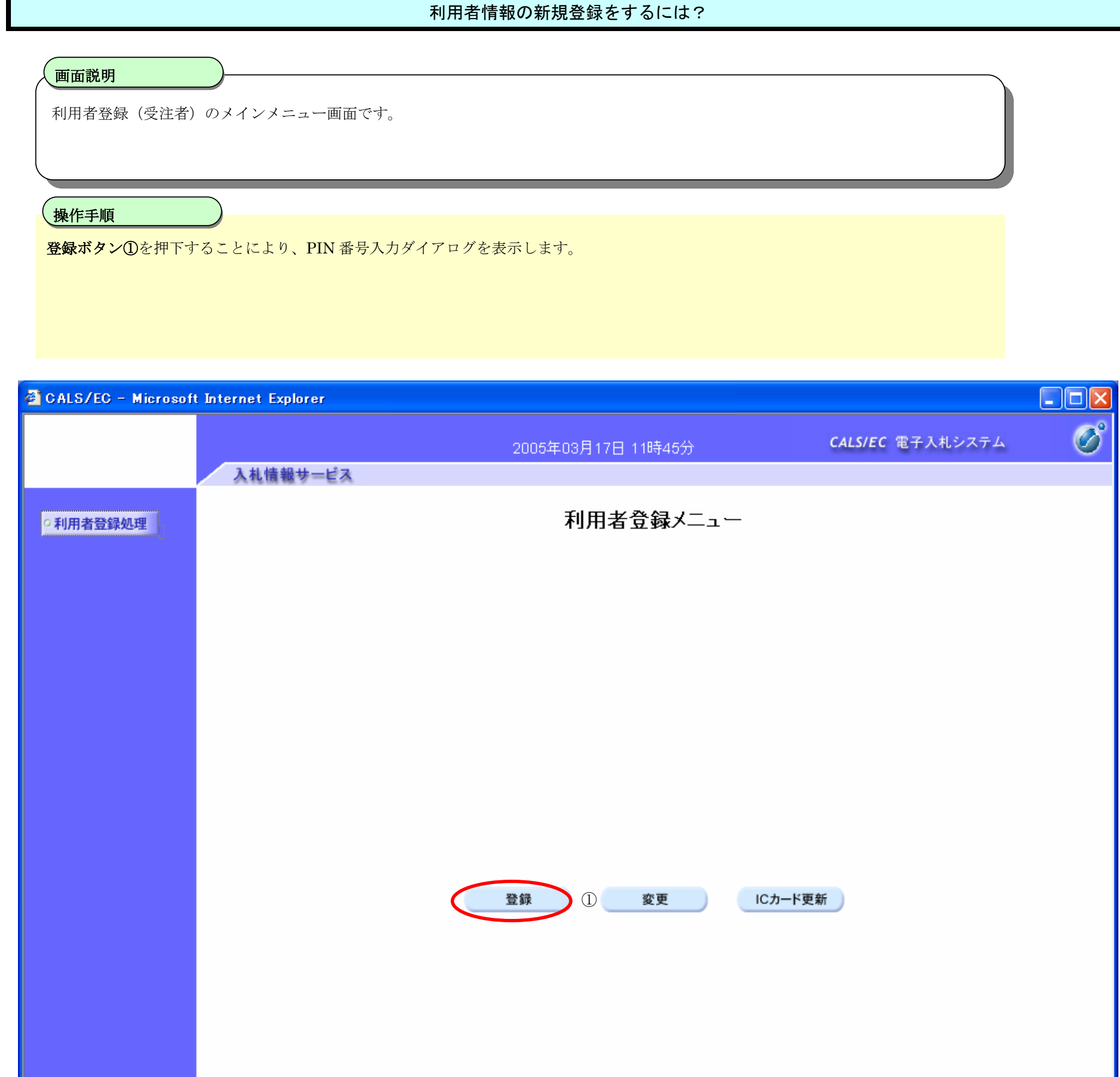

# **2.1.4.**利用者情報の新規登録

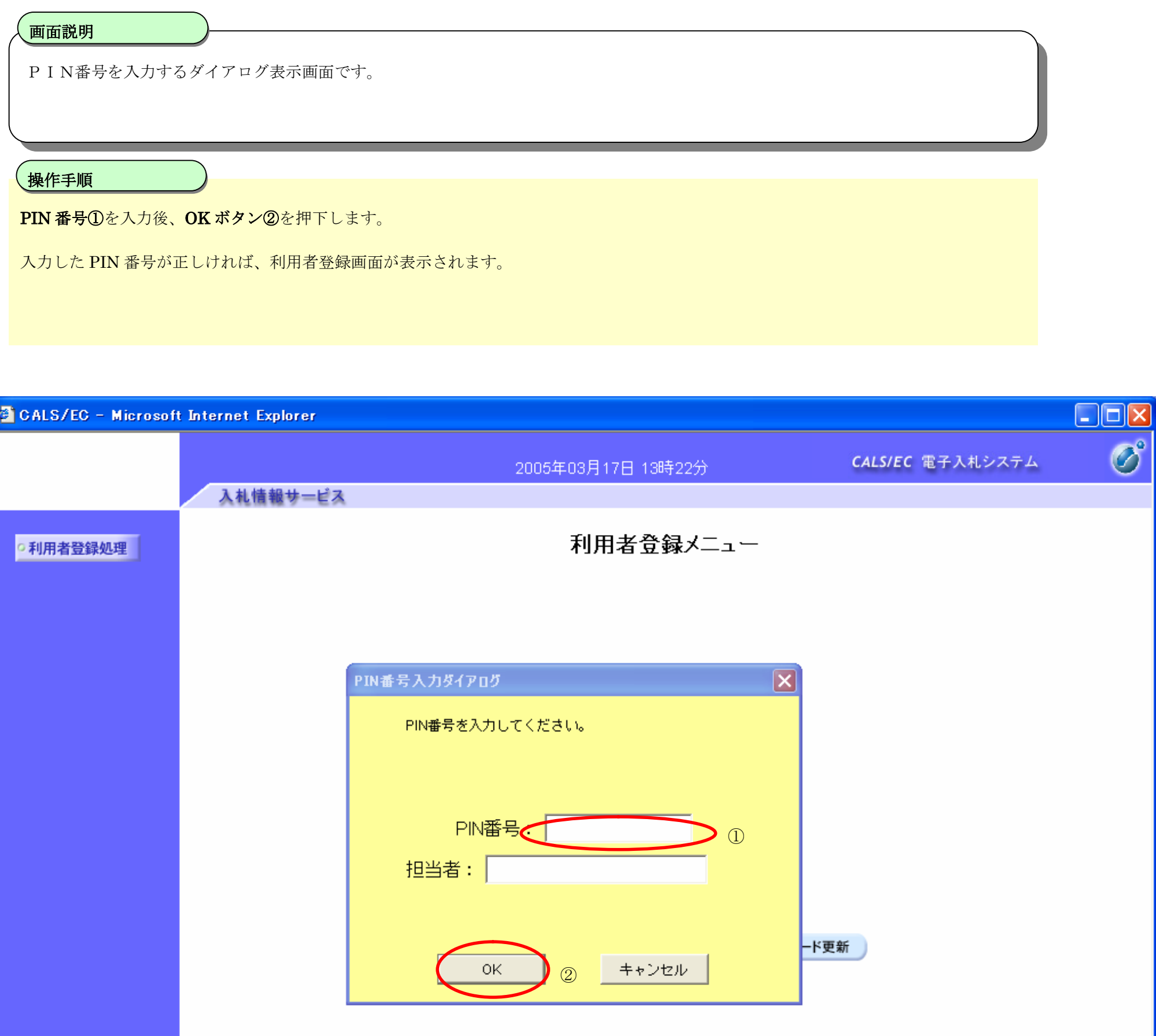

# 利用者情報の新規登録をするには?

#### 利用者情報の新規登録をするには?

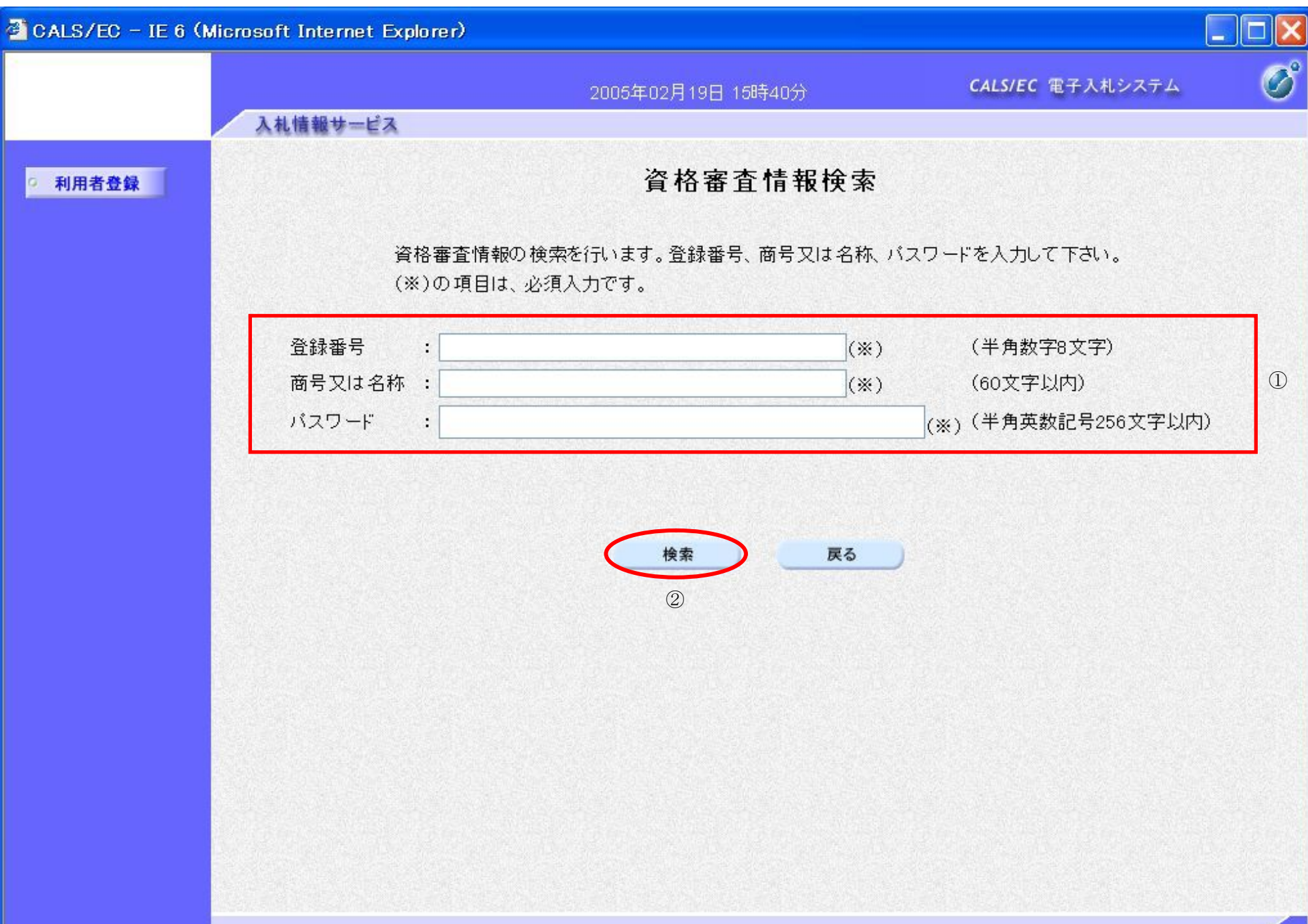

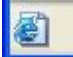

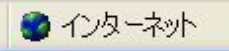

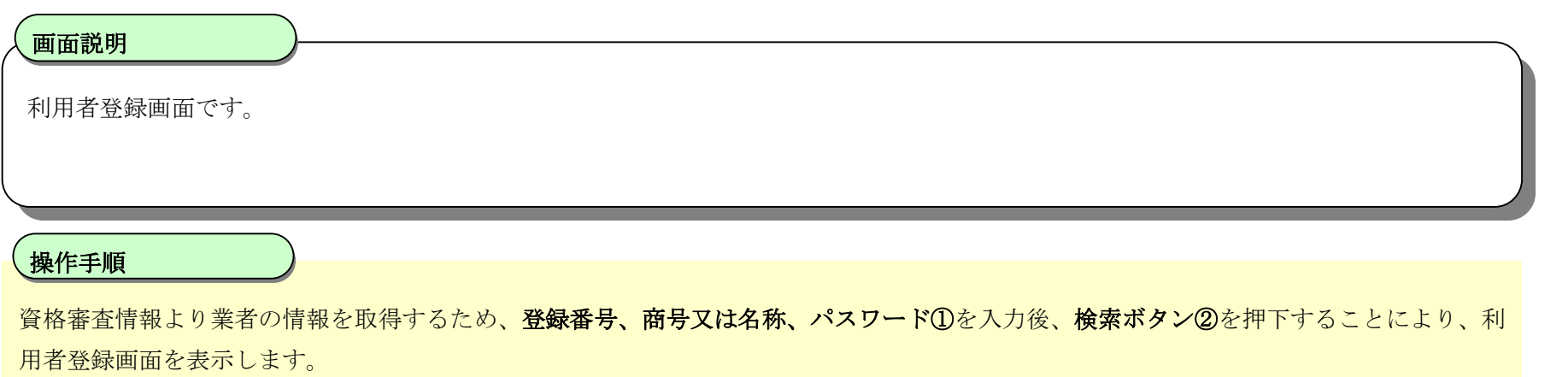

【補足説明】

- ・ 登録番号は、電子入札システムで使用される企業IDとは異なります。
- ・ 登録番号、商号又は名称、パスワードは必須項目となっておりますので、必ず入力してください。

電子入札(利用者登録)操作マニュアル ~受注者編~

#### 利用者情報の新規登録をするには?

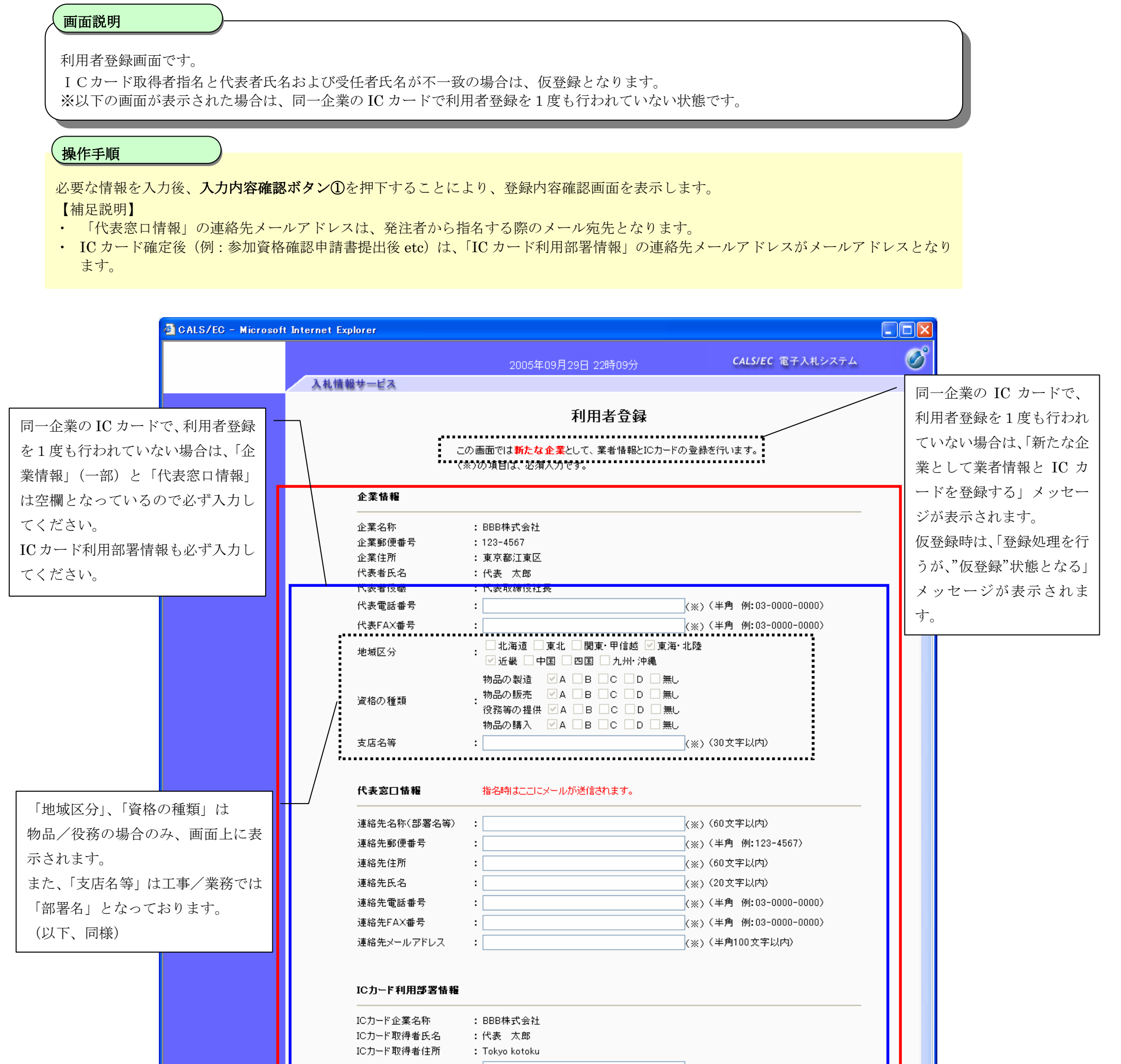

![](_page_14_Picture_235.jpeg)

電子入札(利用者登録)操作マニュアル ~受注者編~

### 利用者情報の新規登録をするには?

利用者登録画面です。

ICカード取得者指名と代表者氏名および受任者氏名が不一致の場合は、仮登録となります。 ※以下の画面が表示された場合は、同一企業の IC カードで利用者登録を行われている状態です。

#### 画面説明

必要な情報を入力後、入力内容確認ボタン①を押下することにより、登録内容確認画面を表示します。 【補足説明】

![](_page_15_Picture_129.jpeg)

![](_page_15_Picture_130.jpeg)

電子入札(利用者登録)操作マニュアル ~受注者編~

#### 利用者情報の新規登録をするには?

登録内容確認画面です。

ICカード取得者指名と代表者氏名および受任者氏名が不一致の場合は、仮登録となります。

#### 画面説明

内容を確認後、登録ボタン①を押下することにより、登録完了画面を表示します。

#### 【補足説明】

・ 同一企業の IC カードで、利用者登録を1度も行われていない場合は、「新たな企業として登録する」確認ダイアログを表示します。

![](_page_16_Picture_108.jpeg)

![](_page_16_Figure_10.jpeg)

#### 利用者情報の新規登録をするには?

登録完了画面です。

ICカード取得者指名と代表者氏名および受任者氏名が不一致の場合は、仮登録となります。

### 画面説明

印刷ボタン①を押下することにより、企業 ID および登録した企業の情報を印刷します。 印刷終了後、右上の「×」②を押下して、一度終了してください。

#### 【補足説明】

印刷ボタンを押下することにより、印刷用別ウィンドウが表示されます。 その画面より、印刷ボタンを押下することにより、印刷が可能となります。

![](_page_17_Figure_9.jpeg)

![](_page_17_Picture_114.jpeg)

![](_page_18_Picture_55.jpeg)

![](_page_18_Picture_3.jpeg)

# **2.1.5.**利用者情報の変更

![](_page_19_Picture_65.jpeg)

![](_page_20_Picture_50.jpeg)

電子入札(利用者登録)操作マニュアル ~受注者編~

電子入札(利用者登録)操作マニュアル ~受注者編~

![](_page_21_Picture_63.jpeg)

![](_page_21_Picture_3.jpeg)

![](_page_22_Picture_69.jpeg)

![](_page_22_Picture_70.jpeg)

![](_page_23_Picture_54.jpeg)

![](_page_23_Picture_3.jpeg)

# **2.1.6.**ICカードの更新

![](_page_24_Picture_61.jpeg)

![](_page_24_Picture_62.jpeg)

![](_page_24_Picture_63.jpeg)

# ICカードの更新をするには?

![](_page_25_Picture_64.jpeg)

![](_page_25_Picture_65.jpeg)

![](_page_26_Picture_63.jpeg)

![](_page_26_Picture_64.jpeg)

![](_page_26_Picture_65.jpeg)

# ICカードの更新をするには?

### 電子調達 SaaS 電子入札(利用者登録)操作マニュアル ~受注者編~

![](_page_27_Picture_63.jpeg)

### ICカードの更新をするには?

![](_page_28_Figure_2.jpeg)

![](_page_28_Picture_81.jpeg)

![](_page_28_Figure_4.jpeg)

 $\blacksquare$ 

### 電子調達 SaaS 電子入札(利用者登録)操作マニュアル ~受注者編~

# ICカードの更新をするには?

![](_page_29_Picture_57.jpeg)

![](_page_29_Picture_58.jpeg)